# BSE LTD

# **ACKNOWLEDGEMENT**

Scrip Code : 523209

Entity Name : NICCO UCO ALLIANCE CREDIT LIMITED

Compliance Type : Investors Complaints

Quarter / Period : 31/12/2023 Mode : XBRL E-Filing

| XBRL Excel Utility |                                             |  |
|--------------------|---------------------------------------------|--|
| 1.                 | <u>Overview</u>                             |  |
| 2.                 | Before you begin                            |  |
| 3.                 | <u>Index</u>                                |  |
| 4.                 | Steps for Filing Investor Complaints Report |  |
| 5.                 | Fill up the data in excel utility           |  |

### 1. Overvie

The excel utility can be used for creating the XBRL/XML file for efiling of

### 2. Before you

- 1. The version of Microsoft Excel in your system should be Microsoft Off
- 2. The system should have a file compression software to unzip excel ut
- 3. Make sure that you have downloaded the latest Excel Utility.
- 4. Make sure that you have downloaded the Chrome Browser to view re
- 5. Please enable the Macros (if disabled) as per instructions given in m Please first go through Enable Macro - Manual attached with zip file.

|   |                                              | 3. Index |
|---|----------------------------------------------|----------|
| 1 | Details of general information about company |          |
| 2 | Investor Grievance Report                    |          |

### 4. Steps for Filing Investor

- **I. Fill up the data:** Navigate to each field of every section in the she get reflected while filling data.)
  - Use paste special command to paste data from other sheet.
- **II. Validating Sheets:** Click on the "Validate" button to ensure the furnished in proper format. If there are some errors on the sheet, excel
- **III. Validate All Sheets:** Click on the **"Home"** button. And then clic been properly filled and validated successfully. If there are some errors stop validation at the same time. After correction, once again follow the

Excel Utility will not allow you to generate XBRL/XML until you rectify al

- **IV. Generate XML:** Excel Utility will not allow you to generate XBI Now click on 'Generate XML'' to generate XBRL/XML file.
  - Save the XBRL/XML file in your desired folder in local system.
- V. Generate Report: Excel Utility will allow you to generate Report.
  - Save the HTML Report file in your desired folder in local system.
  - To view HTML Report open "Chrome Web Browser" .
  - To print report in PDF Format, Click on print button and save as PE

### 5. Fill up the data in

- 1. Cells with red fonts indicate mandatory fields.
- 2. If mandatory field is left empty, then Utility will not allow you to proc
- 3. You are not allowed to enter data in the Grey Cells.
- 4. If fields are not applicable to your company then leave it blank. Do n
- 5. Data provided must be in correct format, otherwise Utility will not all
- 6. Select data from "Dropdown list" wherever applicable.

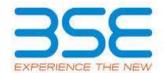

#### w

f Investor Complaints Report

### begin

ice Excel 2007 and above. tility file.

port generated from Excel utility anual, so that all the functionalities of Excel Utility works fine.

### General Info

**Investor Grievance Report** 

### **Complaints Report**

eet to provide applicable data in correct format. (Formats will

nat the sheet has been properly filled and also data has been utility will prompt you about the same.

ck on "Validate All Sheet" button to ensure that all sheets has on the sheet, excel utility will prompt you about the same and same procedure to validate all sheets.

I errors.

RL/XML unless successful validation of all sheet is completed.

Now click on 'Generate Report'' to generate html report.

DF.

# excel utility

:eed further for generating XML.

ot insert Zero unless it is a mandatory field.

ow you to proceed further for generating XML.

Home

Validate

| Ge                                 | neral information about company   |
|------------------------------------|-----------------------------------|
| Class Of Security                  | Equity                            |
| NSE Symbol                         |                                   |
| Name of the listed entity          | NICCO UCO ALLIANCE CREDIT LIMITED |
| BSE Scrip Code                     | 523209                            |
| MSEI Symbol                        |                                   |
| Is SCORE ID Available ?            | Yes                               |
| SCORE Registration ID              | n00110                            |
| Reason For No SCORE ID             |                                   |
| Quarter Ending                     | 31                                |
| Remarks (In case of any exception) |                                   |

| 12 | 2023 |
|----|------|
|    |      |

Home

Validate

# **Investor Grievance Det**

No. of investor complaints pending at the beginning of Quarter

No. of investor complaints received during the Quarter

No. of investor complaints disposed off during the Quarter

No. of investor complaints those remaining unresolved at the end of the Quarter

| ails |   |
|------|---|
|      | 0 |
|      | 0 |
|      | 0 |
|      | 0 |